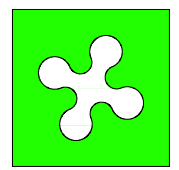

## **REGIONE LOMBARDIA**

Provincia di Pavia Provincia di Sondrio Provincia di Varese

Provincia di Bergamo Provincia di Brescia Provincia di Como Provincia di Cremona Provincia di Lecco Provincia di Lodi Provincia di Mantova Provincia di Milano

# MOSAICO INFORMATIZZATO DEGLI STRUMENTI URBANISTICI COMUNALI

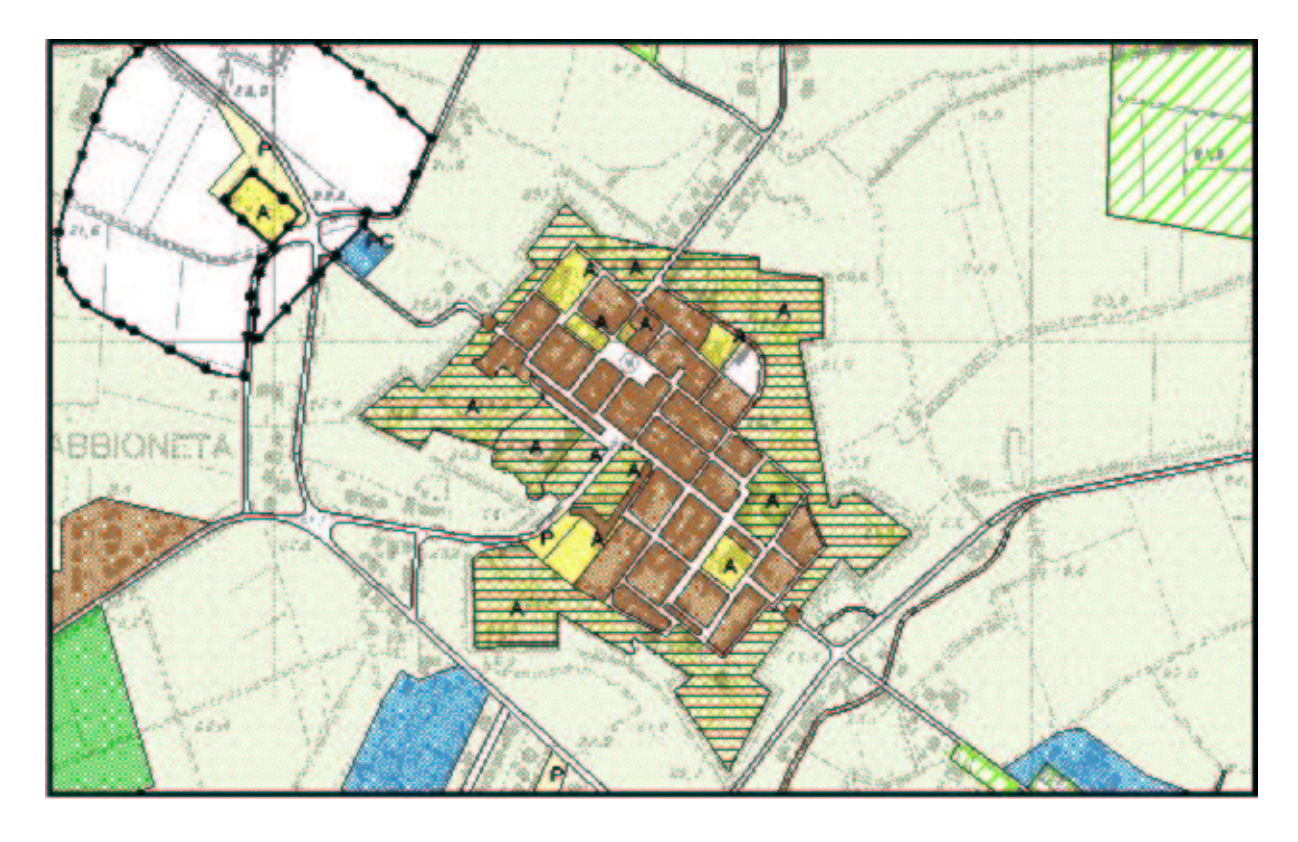

## **PREDISPOSIZIONE TAVOLE DI "AZZONAMENTO" E DEI "VINCOLI DI PIANO" IN FORMA NUMERICA.**

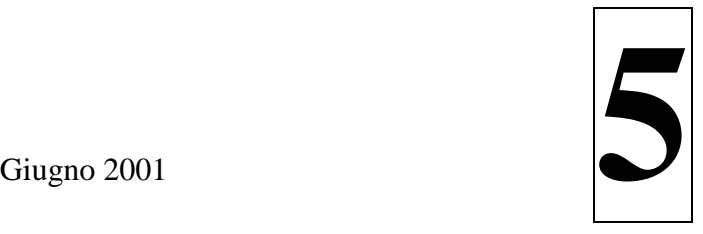

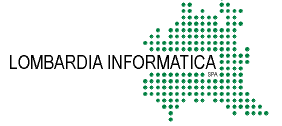

Dal mese di luglio del 1998, con l'approvazione del Documento di Programmazione Economico Finanziaria della Giunta Regionale, il Mosaico Informatizzato degli Strumenti Urbanistici Comunali è stato inserito tra i Progetti Strategici prioritari della Regione Lombardia.

Il successivo Piano Operativo del Progetto Strategico 5.1.7. "Mosaico degli Strumenti Urbanistici" è stato approvato il 15 ottobre 1998 e dal febbraio 1999 l'attività regionale sul Mosaico si svolge sotto la supervisione di un Gruppo di Lavoro costituito da:

- Regione Lombardia;
- Centro Studi PIM;
- Provincia di Bergamo;
- Provincia di Brescia;
- Provincia di Como;
- Provincia di Cremona;
- Provincia di Lecco;
- Provincia di Lodi;
- Provincia di Mantova;
- Provincia di Milano;
- Provincia di Pavia;
- Provincia di Sondrio;
- Provincia di Varese;
- Lombardia Informatica S.p.A.

Tale Gruppo di Lavoro ha il compito di:

- effettuare il censimento dello stato di informatizzazione delle Provincie finalizzato alla raccolta di tutti gli elementi necessari alla valutazione delle architetture hardware/software, delle caratteristiche dei SIT provinciali e delle eventuali implementazioni di Mosaici provinciali;
- valutare le modifiche apportate al prototipo durante la fase di test;
- definire e discutere le scelte strategiche relative al Mosaico;
- mantenere informati tutti i soggetti rispetto alle evoluzioni del Mosaico;
- coordinare la fase di primo impianto e di aggiornamento del Mosaico;
- stabilire le modalità di istruzione delle strutture tecniche provinciali e regionali relativamente agli aspetti metodologici, urbanistici ed informatici del Mosaico.

Il Gruppo di Lavoro è coordinato dalla U.O.O. Informatizzazione della Pianificazione Territoriale Locale (U.O. Piani e Programmi Urbanistici – D.G. Territorio e Urbanistica).

## **INDICE**

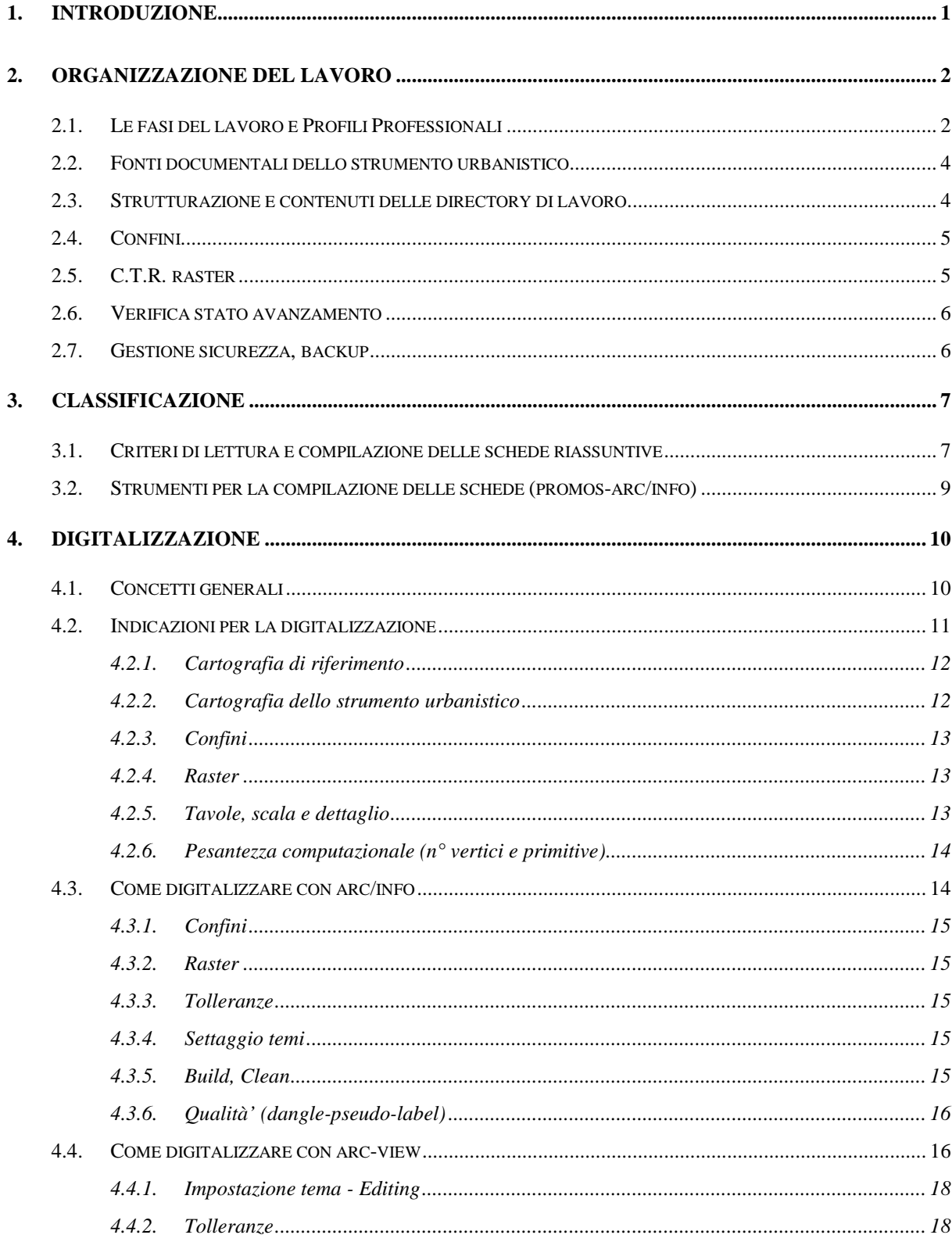

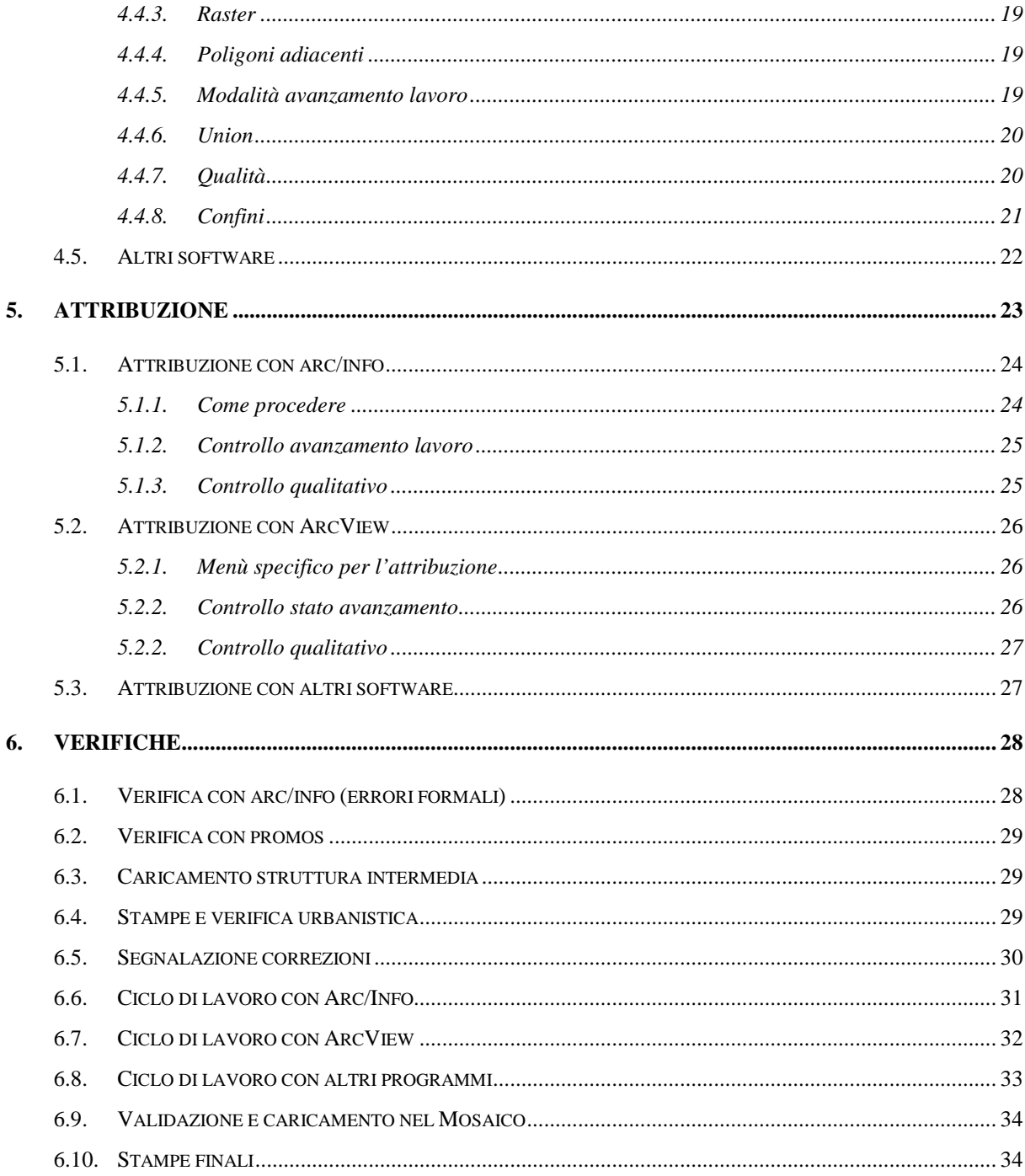

## **1. INTRODUZIONE**

Il presente Manuale ha l'obiettivo di fornire un percorso operativo e tecnico per la realizzazione del Mosaico degli Strumenti Urbanistici comunali alla scala 1:10.000

Il Manuale è rivolto ad utenti dotati di esperienza e conoscenze in materia di sistemi informativi territoriali, di tecniche e di procedure per l'organizzazione e la digitalizzazione di dati geografici ed è data per acquisita la conoscenza di quanto descritto negli altri manuali.

Si intende, in particolare, illustrare l'intero processo di acquisizione del Mosaico, partendo dall'organizzazione del lavoro, passando per la classificazione, la digitalizzazione e l'attribuzione delle zone omogenee di Piano, fino a giungere alla verifica, alla validazione ed al caricamento dei dati nel Librarian.

#### **2. ORGANIZZAZIONE DEL LAVORO**

Il presente capitolo individua e descrive le risorse umane e strumentali necessarie al processo di realizzazione del Mosaico: in particolare sono delineate le competenze tecniche necessarie all'assolvimento delle diverse fasi di acquisizione dati e viene mostrato come strutturare la directory di lavoro, come verificare lo stato di avanzamento, come gestire i backup, quali fonti utilizzare come "mosaicare" tra loro i diversi comuni e come utilizzare la C.T.R. raster.

#### **2.1. LE FASI DEL LAVORO E PROFILI PROFESSIONALI**

Ogni singola fase di acquisizione necessita di competenze professionali specifiche: sebbene alcune di queste possano coesistere in una singola persona, è comunque preferibile specializzarne l'utilizzo in maniera tale da poterne anche ottimizzarne la resa.

Queste razionalizzazioni permettono di realizzare economie in termini sia di tempi sia di costi: si possono così ottimizzare risorse umane, prodotti software, prodotti hardware, competenze disciplinari e mezzi di comunicazione.

Le fasi per la realizzazione del Mosaico si suddividono nelle seguenti:

- classificazione
- digitalizzazione
- attribuzione
- verifica formale
- verifica urbanistica
- caricamento

Per l'attività di **classificazione**, descritta nel Manuale "Lettura del P.R.G., compilazione delle schede riassuntive" (**volume 4**), ci si dovrà avvalere di una risorsa con competenze in materia urbanistica, in grado di compilare le "Schede riassuntive per la lettura urbanistica omogenea dei P.R.G." (**volume 2**) tramite PROMOS - Arc/Info - ArcView (**volume 8**).

La fase di **digitalizzazione** può essere realizzata con qualsiasi strumento software abbia funzionalità G.I.S. e consenta di esportare i dati in formato Arc/Info (cover o file ".E00"). La risorsa incaricata dovrà avere conoscenza degli strumenti e dei metodi di digitalizzazione del prodotto che utilizzerà e dovrà essere in grado di operare il passaggio delle informazioni dalla scala comunale del P.R.G. (solitamente 1:2.000 - 1:5.000) a quella regionale della C.T.R. (1:10.000).

Analogamente alla digitalizzazione, anche la fase di **attribuzione** può essere svolta con strumenti software diversi da Arc/Info - ArcView; la risorsa in questione dovrà in ogni caso conoscere la "Struttura fisica dei dati" (**volume 7**), almeno per quanto concerne il formato "di lavoro".

Nel caso in cui si voglia utilizzare ArcView per la fase di attribuzione, sarà sicuramente utile conoscere anche l'"extension" che è stata appositamente messa a punto (PROMOS).

Operare la **verifica formale** dei dati significa accertare che quanto è stato acquisito sia conforme alla "Struttura fisica dei dati" (**volume 7**) ed in particolare che siano state rispettate tutte le regole di congruenza logica ed informatica di cui il Mosaico necessita; la verifica formale può essere svolta in ambienti software diversi:

- PROMOS, per il cui utilizzo si rimanda all'apposita sezione del Manuale "Procedure informatiche per la gestione del Mosaico e relativa descrizione" (**volume 8**);
- L'extension ArcView "PROMOS.avx", per la quale si rimanda all'apposita sezione del Manuale "Procedure informatiche per la gestione del Mosaico e relativa descrizione" (**volume 8**);
- La procedura "C Controlli formali" dell'applicazione "Mosaico", sviluppata in ambiente Arc/Info, per la quale si rimanda ancora all'apposita sezione del Manuale "Procedure informatiche per la gestione del Mosaico e relativa descrizione" (**volume 8**).

Occorre però sottolineare che la procedura "C" - Controlli formali - è l'unica che consente di "certificare" quanto digitalizzato; PROMOS e "PROMOS.avx" non garantiscono l'assenza assoluta di errori.

Per effettuare la **verifica urbanistica** può essere impiegata la medesima risorsa che realizza la classificazione o un'altra con competenze analoghe. Può essere incaricato di questa fase anche chi digitalizza e/o attribuisce, sempre che abbia anche adeguate competenze urbanistiche.

Per il **caricamento** dei dati la risorsa da utilizzare dovrà avere:

- competenze generali su Arc/Info e la struttura dati Librarian;
- conoscenze sistemistiche di base Unix, DOS e relativi sistemi di backup;
- conoscenza del **volume 8** e delle procedure di controllo confini e caricamento;

Se il numero di persone coinvolte nel progetto è elevato è consigliabile che vi sia una figura professionale che svolga la funzione di supervisore: che coordini quindi l'intera attività, che sia in grado di assegnare gli incarichi in base alle conoscenze degli operatori; che segua lo stato avanzamento lavori e che si occupi del controllo degli standard qualitativi e dei tempi nelle varie fasi operative. Questa figura dovrà avere competenze urbanistiche e conoscere le procedure del Mosaico descritte nei già citati manuali.

## **2.2. FONTI DOCUMENTALI DELLO STRUMENTO URBANISTICO**

Per procedere all'inserimento di uno Strumento Urbanistico comunale nel Mosaico, occorre disporre della seguente documentazione:

• Norme Tecniche di attuazione (N.T.A.);

la cartografia, possibilmente, composta dalle seguenti Tavole con relative legende:

- Azzonamento
- Vincoli urbanistico-ambientali
- **Mobilità**
- Modalità attuative
- **Standard**
- Stato di fatto

Per i criteri di scelta dello Strumento Urbanistico da inserire nel Mosaico si fa riferimento al **volume 4**.

## **2.3. STRUTTURAZIONE E CONTENUTI DELLE DIRECTORY DI LAVORO**

L'attività di caricamento di più Piani Regolatori richiede un'organizzazione dei dati e degli ambienti di lavoro pensati per l'attività di un gruppo composto anche da più operatori. Anche qualora ogni Piano Regolatore sia assegnato ad un'unica risorsa per ogni fase, è opportuno che tutta l'attività svolta venga convogliata verso un sistema d'archiviazione unico, monitorato e gestito per stati d'avanzamento.

Il sistema può essere costituito da una struttura a directory su di un server, dove ad ogni directory corrisponderà un Comune, oltre ad una directory con gli strumenti di supporto e controllo attività.

Ogni directory dovrà contenere gli elementi necessari per operare complessivamente ed autonomamente sul Comune. Dovranno quindi essere presenti i seguenti file:

- i raster della CTR corrispondenti all'area del comune con relativi file di georeferenziazione;
- i file di classificazione \*CLA.DBF, \*INF.DBF, PARCHILO, PARCHIUR dove il nome dei file corrisponda al codice ISTAT del Comune;
- i file grafici con gli SHAPE e/o le Cover;
- eventuali file di legenda;
- i file grafici con gli SHAPE e/o le Cover dei confini del comune.

E' preferibile che ogni directory sia nominata con il codice ISTAT del Comune.

#### **2.4. CONFINI**

Per la digitalizzazione dello Strumento Urbanistico occorre partire dal confine del Comune preso in esame che potrà essere acquisito con le procedure descritte nel **volume 8**.

In alcuni casi i confini della C.T.R. utilizzati per la digitalizzazione dello Strumento Urbanistico non corrispondano ai confini dell'azzonamento di Piano. Se le differenze che riscontriamo sono urbanisticamente significative (differenze di uno o più isolati, disegno della maglia agricola evidentemente diverso, etc.) dobbiamo modificare i confini in base ai limiti amministrativi riportati nel Piano. Si considera più corretto il confine comunale dell'azzonamento in quanto in scala di maggior dettaglio.

Se le differenze tra il confine della C.T.R. e il confine della cartografia di base comunale sono minime, ovvero si tratta di semplici slittamenti del tracciato del confine stesso, si mantiene come riferimento il perimetro dato dalla C.T.R.

All'occorrenza può essere utile inserire come sfondo i confini comunali dei comuni limitrofi al territorio comunale che si sta considerando per effettuare confronti tra gli stessi.

Si possono riscontrare sovrapposizioni di confini di Comuni contigui e che le aree "contese" siano azzonate da ambedue gli Strumenti Urbanistici. In questo caso si devono riportare i confini esattamente come sono disegnati nelle base cartografica comunale e, in fase di attribuzione, si dovranno assegnare alle aree sovrapposte ambedue gli azzonamenti assegnati dai rispettivi P.R.G.

## **2.5. C.T.R. RASTER**

Una procedura ArcView consente di inserire nella directory di lavoro i raster delle C.T.R. necessari come sfondo per il Comune in esame.

La procedura è un'estensione ArcView; nel caso in cui non si disponga di questa, i raster dovranno essere individuati e copiati manualmente.

## **2.6. VERIFICA STATO AVANZAMENTO**

Per garantire visibilità e controllo delle singole fasi di lavoro è importante disporre di uno strumento di monitoraggio. Potrà essere adeguato un foglio elettronico costantemente aggiornato e contenente:

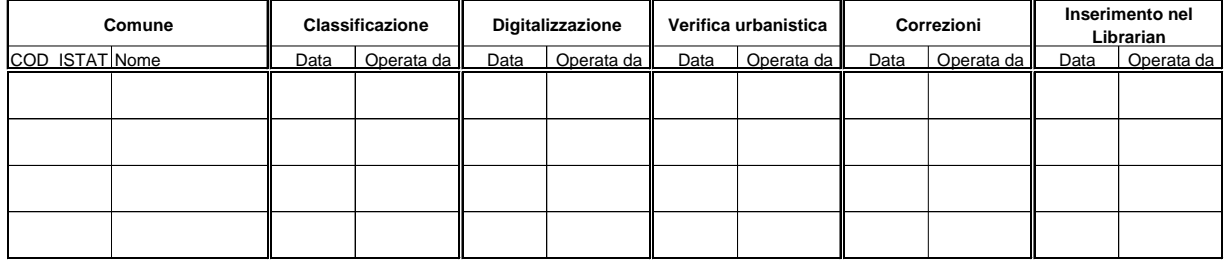

## **2.7. GESTIONE SICUREZZA, BACKUP**

Considerata l'importanza, la complessità e il volume del lavoro è indispensabile predisporre, fin dall'inizio, una valida procedura di backup giornaliero che preveda il salvataggio di tutte le directory di lavoro e l'archiviazione sistematica dei supporti.

## **3. CLASSIFICAZIONE**

La classificazione delle Norme Tecniche di Attuazione dello Strumento Urbanistico da inserire nel Mosaico richiede un'attenta lettura e interpretazione e, successivamente, la compilazione delle schede riassuntive (**volumi 2 e 4**).

Il risultato di questa fase è l'aggiunta nella directory di lavoro delle tabelle di classificazione adeguatamente compilate.

Le fonti informative da utilizzare per la classificazione sono: le Norme Tecniche di Attuazione (indicate con la sigla N.T.A.) dello Strumento Urbanistico Comunale, i relativi elaborati cartografici e le legende. Fra questi il più importante è la tavola dell'"azzonamento"; tuttavia il piano regolatore può essere costituito da altri elaborati: carta dello "stato di fatto", carta della "viabilità", carta degli "standard", carta dei "vincoli", etc., i quali risultano indispensabili per un'adeguata comprensione e corretta interpretazione dello stesso P.R.G.

#### **3.1. CRITERI DI LETTURA E COMPILAZIONE DELLE SCHEDE RIASSUNTIVE**

Poiché l'obiettivo è di interpretare le "informazioni" desumibili dallo Strumento Urbanistico Comunale, per il loro utilizzo in un'ottica sovracomunale ed in particolare alla "scala" regionale e provinciale (che è appunto quella del Mosaico), è necessaria un'operazione di normalizzazione ed omogeneizzazione delle disposizioni del P.R.G., operazione che è svolta attraverso la compilazione delle Schede riassuntive.

I criteri generali di lettura ed interpretazione delle N.T.A. sono esposti nel **volume 4**.

Segnaliamo, di seguito, alcune problematiche e relative soluzioni, che si possono presentare nella fase di classificazione.

Innanzitutto ricordiamo che le sigle introdotte nella scheda di classificazione dovranno essere le medesime utilizzate nelle N.T.A. e/o nelle legende, andranno scritte sempre maiuscole e non dovranno superare i dieci caratteri. Inoltre:

- Le sigle delle modalità attuative vanno fatte precedere dal simbolo "#" (es.: #PP; #PR); verranno così distinte da tutte le altre sigle riferite ad azzonamenti, vincoli, etc.
- Per quelle voci contenute nelle N.T.A. e/o nelle legende della cartografia dello Strumento Urbanistico che non hanno sigle identificative, si introdurranno sigle facilmente riconducibili al tipo di zona classificata.
- Si potranno inoltre classificare le zone omogenee suddividendole in base allo Stato di fatto (stato\_df).

#### Esempio.

Una zona omogenea è differenziata in legenda, ma non sulle NTA, tra lo stato di fatto "consolidato" e quello di "espansione" (zona omogenea D3 esistente e di espansione sono contraddistinte solo da differenti segni grafici e

non nella normativa): verrà classificata utilizzando aggiungendo alla medesima sigla una lettera che distingua i differenti stai di fatto (si potrà creare per il primo caso la sigla D3/E e per il secondo la sigla D3/P).

I casi più comuni per i quali occorre inserire delle sigle sono le zone omogenee a standard; sovente potrà capitare che nella legenda del P.R.G. compaiano simboli identificativi dei diversi tipi di servizi. Si potranno allora accorpare gli stessi nelle categorie di standard contemplate dalla legenda del Mosaico, e attribuire loro le seguenti sigle fatte precedere dalla sigla identificative utilizzata per le aree a standard (es. ST):

- ST/P (parcheggi)
- ST/ISTR (istruzione)
- ST/ATTR (attrezzature)
- ST/IT (impianti tecnologici)
- ST/V (verde)

Al fine di non perdere il contenuto di informazioni è consigliabile conservare la suddivisione prevista per le aree destinate a servizi; ad esempio se il Piano suddivide il Municipio dalle Attrezzature Religiose, si attribuirà ad ognuna di queste aree una sigla differente:

- ST/AR (attrezzature religiose)
- ST/M (municipio)

Un'altra eventualità si presenta quando nel Piano, oltre ad esservi una suddivisione tra le diverse tipologie di aree per servizi, compare anche la distinzione tra "esistenti" e "di espansione"; in tale caso si potranno utilizzare le seguenti suddivisioni:

- ST/P/E (parcheggi esistenti)
- ST/P/P (parcheggi previsti)
- ST/ISTR/E (istruzione esistente)
- ST/ISTR/P (istruzione prevista)
- ST/ATTR/E (attrezzature esistenti)
- ST/ATTR/P (attrezzature previste)
- ST/IT/E (impianti tecnologici esistenti)
- ST/IT/P (impianti tecnologici previsti)
- ST/V/E (verde esistente)
- ST/V/P (verde previsto)
- ST/AR/E (attrezzature religiose esistenti)
- ST/AR/P (attrezzature religiose previste)
- ST/M/E (municipio esistente)
- ST/M/P (municipio previsto)

Si dovrà comunque tenere presente che nonostante un Piano suddivida le aree a standard in modo dettagliato, si potranno comunque trovare delle aree senza alcun simbolo di identificazione; a queste aree si attribuirà una sigla che le classifichi come attrezzature generiche o miste verde-attrezzature generiche (**volume 2 scheda 3.3**).

Nelle N.T.A possono mancare a volte elementi importanti, presenti invece in legenda e in cartografia; ad esempio i seguenti, per i quali si propone la classificazione indicata:

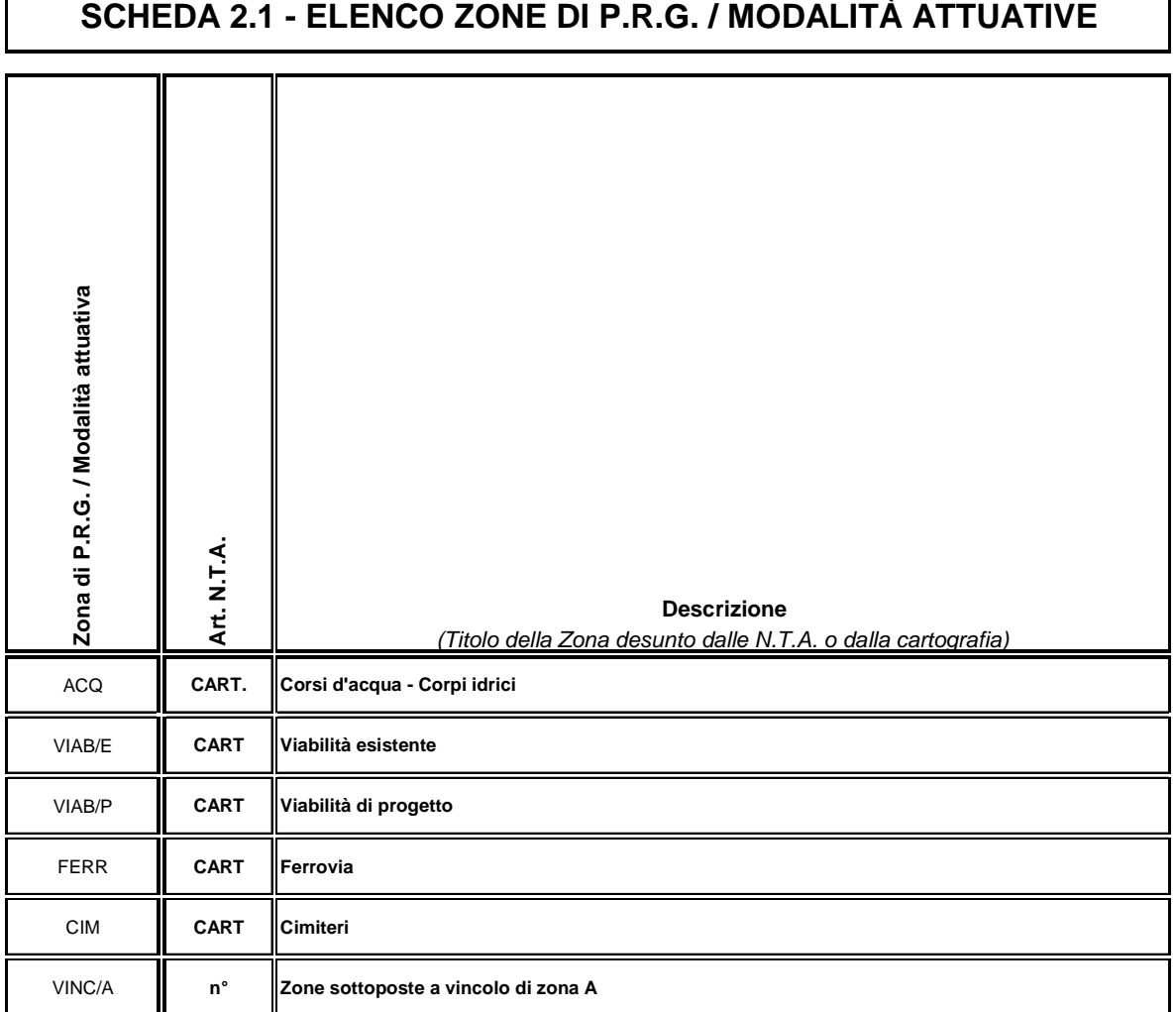

La sigla "CART" nelle colonna "Art. N.T.A." indica che la zone è stata individuata unicamente nella cartografia.

## **3.2. STRUMENTI PER LA COMPILAZIONE DELLE SCHEDE (PROMOS-ARC/INFO)**

Oltre alla tradizionale scheda di classificazione cartacea (comunque utile e mai superata) sono stati realizzati alcuni strumenti per la compilazione informatizzata delle stesse in diversi ambienti:

- in Arc/Info è possibile la compilazione con *arctools* di .CLA, .INF, PARCHILO, PARCHIUR; la successiva verifica si effettua con la procedura "C" dell'applicazione Mosaico;
- in PROMOS si procede come descritto nel manuale del programma stesso inserito nel **volume 8**.

 $\overline{1}$ 

 $\ddot{\phantom{a}}$ 

## **4. DIGITALIZZAZIONE**

Realizzare il disegno dello Strumento Urbanistico in modo corretto e preciso deve essere un obiettivo primario in quanto è il presupposto per non incontrare ostacoli nella successiva fase di attribuzione.

Il risultato di questa fase sarà l'aggiunta nelle directory di lavoro degli Shape e/o delle cover contenenti tutti i poligoni che compongono lo strumento urbanistico.

#### **4.1. CONCETTI GENERALI**

La riproduzione grafica dello Strumento Urbanistico consiste nel riportare sulla base della C.T.R. la geometria del Piano così come è disegnata nella tavola dell'azzonamento.

La struttura dati del Mosaico (**volume 7**) prevede la presenza di soli oggetti poligonali.

Con riferimento alla legenda del Mosaico alcuni elementi contenuti nelle tavole dello Strumento Urbanistico non dovranno essere riportati.

Se sono rappresentate come informazioni puntuali non sono da tenere in considerazione voci quali:

- edifici in zona agricola;
- edifici monumentali;
- pozzi;
- le aree a standard all'interno di un'area di espansione se sono rappresentate solo come indicazione percentuale, ovvero rappresentate simbolicamente (torte, percentuali, etc.) e non esattamente localizzate.

Anche alcuni elementi lineari non dovranno essere riportati, dall'esperienza fin qui acquisita i casi più frequentemente riscontrati sono:

- perimetro centro edificato
- perimetro centro abitato
- percorsi pedonali
- piste ciclabili

Per quanto riguarda i vincoli in generale vanno acquisiti tutti quelli presenti sulle tavole di piano (verificare sempre se nella documentazione del Piano esiste anche una carta dei vincoli) ma occorre tenere presente quanto segue:

- le fasce di rispetto non presenti in cartografia non vanno riportate;
- le linee di arretramento edificatorio che, contrariamente alle fasce di rispetto, sono valide per il computo metrico, non vanno riportate a meno che la destinazione sulla quale insistono sia di zona agricola;
- le aree per le quali l'unica destinazione funzionale è quella di fascia di rispetto, vanno riportate come tali ed avranno questa come unica attribuzione;
- le fasce di rispetto presenti in cartografia con retino sovrapposto a quello di un diverso azzonamento vanno riportate e si effettua una doppia attribuzione (l'attribuzione dell'azzonamento e l'attribuzione di fascia di rispetto);
- le fasce di rispetto degli elettrodotti dovranno essere cartografate solo nel caso in cui questa destinazione d'uso sia l'unica indicata dal Piano; qualora le stesse fasce siano specificatamente indicate sulla tavola dei vincoli, ma esista anche un diverso azzonamento di Piano, esse sono da omettere.

La digitalizzazione potrà essere svolta con diversi strumenti informatici di disegno: Arc/Info, ArcView, AutocadMAP, MapINFO, Microstation, etc.

## **4.2. INDICAZIONI PER LA DIGITALIZZAZIONE**

In questo paragrafo verranno date alcune indicazioni sulle modalità con cui procedere alla costruzione della geometria dello Strumento Urbanistico. I criteri che illustreremo aiutano l'operatore a seguire una metodologia logica e collaudata, con lo scopo di non tralasciare alcun elemento del Piano:

- procedere nell'acquisizione del Piano suddividendo, in modo teorico, il territorio comunale in microaree; questo rende il lavoro più organico e con minori possibilità di errore;
- il disegno va costruito evitando di generare un numero eccessivo di poligoni/micropoligoni: eventuali superfici con area inferiore ai 50 mq devono essere singolarmente verificati, poiché spesso sono errori;
- la trasposizione della geometria, avendo come sfondo la C.T.R. raster, può essere facilmente effettuata direttamente a video o tramite *digitizer* o, all'occorrenza, con entrambi. Si può limitare l'uso del *digitizer* a quegli oggetti che per complessità di disegno, per difficoltà di posizionamento e per la mancanza di riferimenti sulla C.T.R., non possono essere tracciati direttamente a video. I casi più frequenti si riscontrano per le aree di espansione o per la viabilità di progetto;
- se lo Strumento Urbanistico riporta le fasce di rispetto stradali classificandole come azzonamenti, può essere utile iniziare a disegnare la maglia stradale e, in base agli strumenti a disposizione (*copy parallel* per Arc/Info, *buffer* per altri software), realizzare le relative fasce alla distanza esatta riportata dal Piano.

Successivamente si passerà alla digitalizzazione dei perimetri; occorre tenere presente che tutti i poligoni compresi in un perimetro dovranno essere contigui e che questo dovrà essere chiuso.

I perimetri più ricorrenti sono:

• perimetro centro storico: può includere, oltre alle zone omogenee A, aree a standard e tratti di viabilità; in questo caso dobbiamo "tagliare" la strada come riportato nel Piano in modo da creare un insieme di aree racchiuse in quel determinato perimetro;

- perimetri vincoli cimiteriali e pozzi: si possono creare con un *buffer* dell'esatta misura del vincolo; l'area del cimitero non rientra nel vincolo;
- perimetri modalità attuative: all'interno di questi dovranno essere riportati tutti i poligoni rientranti nel perimetro di piano attuativo e, se sono compresi, anche tratti di viabilità, esistenti o previsti. Si dovrà quindi "spezzare" la strada esattamente nel punto dove è intersecata dal perimetro di modalità attuativa.

Nella digitalizzazione si dovranno inoltre tenere presente i seguenti aspetti:

- occorre considerare con attenzione quelle destinazioni funzionali che hanno, sulla scheda di classificazione, lo stato di fatto (stato\_df) di "espansione" o "non specificato". Per queste zone sarà necessario separare le parti di territorio già urbanizzate da quelle ancora libere. Quest'operazione va realizzata utilizzando la cartografia dello "stato di fatto", se presente nella documentazione del Piano, o la base cartografica più aggiornata (base cartografica del Piano o C.T.R.). Si farà riferimento alla voce FONTE\_SDF della scheda 1 "Dati identificativi del P.R.G.".
- i corsi d'acqua esistenti (fiumi, canali, etc.), essendo elementi geografici di una certa rilevanza, devono essere disegnati facendo riferimento alla C.T.R. di sfondo;
- non sono da riportare gli oggetti territoriali che non siano stati classificati. (In caso di dubbi è utile confrontarsi con chi ha realizzato la classificazione);
- le strade con spessore inferiore ad 1 mm alla scala 1:10.000 possono essere omesse.

Dal momento che la struttura dati del Mosaico prevede la presenza di soli oggetti poligonali, dobbiamo ricondurre tutti gli oggetti lineari (perimetri, ferrovie, corsi d'acqua, etc.) ad aree.

## **4.2.1. Cartografia di riferimento**

Lo Strumento Urbanistico generalmente è realizzato su di una base cartografica diversa dalla Carta Tecnica Regionale. Si potrà presentare su: cartografia catastale, aerofotogrammetrica o altre basi cartografiche. Tali basi cartografiche sono differenti per: tipologia di contenuti (geografici, amministrativi, etc.), livello di dettaglio e scala.

L'operatore che effettuerà la digitalizzazione dovrà quindi avere buone capacità di interpretazione e di lettura delle differenti fonti.

Qualunque sia la cartografia di riferimento del Piano Regolatore il Mosaico deve essere riportato sulla C.T.R. fornita con le procedure del Mosaico.

#### **4.2.2. Cartografia dello strumento urbanistico**

Lo Strumento Urbanistico potrà presentarsi con differenti livelli di compatibilità rispetto al Mosaico:

• Piano redatto unicamente su supporto cartaceo.

- Piano redatto in forma numerica (raster o vettoriale) non conforme al Mosaico (sistema di coordinate non compatibile, discrepanze geometriche tra i diversi layer, attribuzione degli azzonamenti non recuperabile, etc.).
- Piano redatto in forma numerica ma acquisito in maniera conforme al Mosaico.

In ambe due i primi casi si dovrà procedere con la completa digitalizzazione del Piano*.*

Nel solo caso di Piano redatto in forma numerica conforme, sarà possibile utilizzarne la geometria.

Anche in tal caso, prima di passare alla fase di attribuzione in base ai criteri della Legenda del Mosaico, occorrerà effettuare un controllo sulla geometria:

- se il Piano contiene anche la "suddivisione" catastale: si procederà a ricondurre i poligoni a quelli riguardanti unicamente gli azzonamenti del Piano;
- se la viabilità e le ferrovie sono stati acquisiti come elementi lineari, saranno da ricondurre ad elementi poligonali.

Se le modifiche da apportare alla geometria richiedono un lavoro eccessivo, può risultare più conveniente procedere al completo reinserimento della geometria.

## **4.2.3. Confini**

Per digitalizzare gli elementi grafici dello Strumento Urbanistico di un Comune occorre acquisire il relativo confine; le procedure sono descritte nel **volume 8**.

#### **4.2.4. Raster**

Il raster della C.T.R. è organizzato in Arc/Info come Catalog che dovrà essere opportunamente richiamato per disporre della base di lavoro.

#### **4.2.5. Tavole, scala e dettaglio**

Le informazioni da riportare per la costruzione del Mosaico possono essere contenute su più Tavole che costituiscono la Cartografia dello Strumento Urbanistico:

- Azzonamento
- Vincoli urbanistico-ambientali
- Mobilità.
- Modalità attuative.
- **Standard**

• Stato di fatto

Qualora le tavole del P.R.G. siano a scale differenti sarà utile procedere alla digitalizzazione iniziando da quelle alla scala di maggior dettaglio (generalmente la tavola dei centri storici) e di seguito quelle a scala di dettaglio inferiore.

La tavola dello "Stato di fatto", se presente nella documentazione, sarà il riferimento, anche nella fase di attribuzione, per la suddivisione degli azzonamenti con stato\_df "espansione" o "non specificato".

#### **4.2.6. Pesantezza computazionale (n° vertici e primitive)**

Un problema da non sottovalutare è la dimensione degli archivi, dimensione che è in diretta relazione con il livello di dettaglio degli oggetti digitalizzati.

Si dovrà porre attenzione alla generazione eccessiva di vertici qualora questi non siano necessari, in particolare sulle curve (un vertice ogni 5 gradi e più che sufficiente).

L'eccessivo carico di dati comporterebbe consistenti rallentamenti nelle successive procedure di verifica e controllo.

#### **4.3. COME DIGITALIZZARE CON ARC/INFO**

Partendo dal presupposto che l'operatore abbia conoscenze adeguate sulla digitalizzazione con Arc/Info, s'illustreranno solo alcuni suggerimenti specifici per la realizzazione delle geometria dei Piani.

- La carta di sfondo è la C.T.R. raster e può a volte differire notevolmente dalla base di Piano. Si dovranno comunque far sovrapporre le linee del Piano agli elementi riconoscibili sullo sfondo stesso;
- nel caso di presenza di curve ad arco si può utilizzare *l'opzione 3* che permette di disegnarle con soli tre punti anziché introducendo più vertici;
- disegnare con Arc/Info può essere paragonato ad utilizzare una matita con la quale si tracciano linee *(spaghetti)*; un metodo per garantire le intersezioni, nonostante l'inserimento delle tolleranze, è quello di superare leggermente i lati dei poligoni e successivamente togliere i tratti che sbordano *(dangle)*. Questi sono facilmente individuabili in quanto segnalati da un particolare marker;
- per dare continuità ad un tracciamento precedentemente sospeso (strada da proseguire), si dovrà provvedere a sovrapporre gli estremi della nuova linea al terminale della preesistente e successivamente togliere i tratti che sbordano ed eventuali micropoligoni;

Per utilizzare tutte le funzioni disponibili sviluppate in linguaggio AML in ambiente Arc/Info per il Mosaico, rimandiamo il lettore al **volume 8**.

#### **4.3.1. Confini**

Per digitalizzare gli elementi grafici dello Strumento Urbanistico di un Comune occorre acquisire il relativo confine con la procedura "P" del Mosaico (**volume 8)**.

## **4.3.2. Raster**

Il raster della C.T.R. è organizzato in Arc/Info come Catalog che dovrà essere opportunamente richiamato per disporre della base di lavoro.

## **4.3.3. Tolleranze**

Prima di iniziare la digitalizzazione è fondamentale impostare adeguati valori delle tolleranze di editazione. I valori suggeriti per questi parametri sono:

- Weedtolerance  $= 0$
- Arcsnap on  $= 2$
- Nodesnap closest  $= 2$

#### **4.3.4. Settaggio temi**

Si utilizza la coverage estratta dal Librarian come *template* per la digitalizzazione; possiamo aggiungere come sfondo altre coverage quali i confini di comuni adiacenti oppure, se sono già stati digitalizzati, i Comuni confinanti con l'azzonamento per garantire una maggiore continuità.

Per il tipo di lavoro da svolgere sono molto comodi i seguenti settaggi di visualizzazione per:

- Nodi dangle.
- Archi.
- Label.

Per tutte le feature si suggerisce di scegliere dei colori contrastanti con lo sfondo.

## **4.3.5. Build, Clean**

La fase di digitalizzazione è sicuramente la più lunga tra tutti i passaggi di costruzione del Mosaico. Si suggerisce per questo di fare una copia alla fine di ogni giornata del lavoro realizzato e, prima di ricominciare nella fase di disegno, eseguire:

- *una clean*
- *createlabel*
- *idedit poly*

Riprendendo la fase di disegno sarà possibile settare le label, e quindi verificare:

- che non vi siano micropoligoni;
- quali siano i poligoni non completati e/o chiusi;
- se il poligono strada è stato ultimato;
- che i perimetri siano chiusi (vincoli, parchi, etc.).

## **4.3.6. Qualità' (dangle-pseudo-label)**

Una volta terminato il disegno dovrà essere ripulito dai dangle; si verificherà inoltre che non vi sia più di una label per ogni poligono.

Il controllo più importante sarà la verifica dell'esattezza del disegno rispetto alla geometria del Piano.

## **4.4. COME DIGITALIZZARE CON ARC-VIEW**

L'attività di digitalizzazione della geometria dei piani mediante l'utilizzo di ArcView può essere scomposta nelle seguenti fasi:

- inserimento dei poligoni che definiscono le zone di piano, dei fiumi e delle strade. L'operazione può essere efficacemente condotta procedendo "a macchia d'olio", in funzione della configurazione dei diversi ambiti, urbanizzati o meno, propri di ciascuno strumento urbanistico;
- chiusura dei poligoni delle strade che costituiscono la viabilità minore (autocomplete polygon), avendo l'accortezza di non creare poligoni eccessivamente grandi o che si chiudano ad anello;
- completamento nel disegno della geometria, "tagliando" i poligoni con riferimento a perimetri significativi ai fini del Mosaico (centri storici, perimetri di piani attuativi,…)
- inserimento dei vincoli di rispetto (stradali, cimiteriali, militari ecc.);

Terminata la digitalizzazione dei poligoni e dei perimetri di piano significativi, si procederà con:

- "taglio" della geometria di piano digitalizzata utilizzando il confine comunale previsto dal MOSAICO, contenuto nel Librarian e successiva aggiunta delle porzioni di territorio effettivamente esterne;
- verifica della topologia (menù *Promos-Controllo poligoni*)

Verificata la correttezza della geometria si potrà procedere con la successiva fase di attribuzione dei contenuti disciplinari di piano.

I principali strumenti da utilizzare per la fase di digitalizzazione con ArcView sono:

- split e union, che permettono rispettivamente di tagliare o riunire poligoni adiacenti;
- combine feature, che fonde le feature selezionate in una unica, cancellando eventuali sovrapposizioni e rimuovendo eventuali bordi comuni;
- subtract feature, che unisce le feature selezionate cancellando le eventuali intersezioni;
- intersect feature, che estrae dai poligoni selezionati le sole aree d'intersezione;
- snap (general snapping, interactive snapping), che sovrappone il vertice del poligono selezionato con il vertice che si trova all'interno delle distanza specificata (snap tolerance).

@ ArcView GIS Version 3.1 View Iheme Graphics Window Help File Edit Promos M  $\overline{\ast}$   $\overline{\mathbb{R}^2}$ øøh IEI -155 MK  $\overline{\mathrm{O}}$  . Nhigioithai $\ell$ i **a** en New Open Print  $V$ iew1 Ō View1  $\overline{\mathcal{C}}$ 13227.shp Table 呕 13227confin æ **B5a3.til** 

I principali pulsanti di menù che si andranno ad utilizzare sono i seguenti:

- disegna Rettangolo
- disegna Cerchio
- disegna Poligono irregolare
- Split di un poligono
- completamento automatico con poligono adiacente.

Ciascun operatore potrà adottare un proprio metodo nell'eseguire la trasposizione della geometria di piano; di seguito si riportano tuttavia alcune regole generali, cui è bene attenersi nella realizzazione del lavoro:

- al fine di evitare la formazione di buchi o sovrapposizioni tra poligoni, si provvederà ad abilitare lo snapping prima di procedere con la fase di disegno, impostando un opportuno fattore di snap;
- è bene non "editare" vertici già inseriti che risultano appartenere a poligoni adiacenti; in tali casi è preferibile reinserire completamente la geometria del poligono ovvero procedere con operazioni di Split e Combine feature;
- nell'inserimento di vertici sono di particolare utilità i comandi di Delete Last Point, Pan, richiamabili dalla finestra di pop-up;
- si dovrà prestare la massima attenzione ad evitare la formazione di multipoligon; nel caso si verifichino è bene eliminarli e reinserire ex novo la geometria al fine di evitare problemi in fase di attribuzione;
- per evitare la creazione di multipoligon, nelle operazioni di Clip si utilizzerà una sola linea di taglio, prestando la massima attenzione ad eventuali "taglia a U";
- nel disegno della viabilità, si eviterà di creare poligoni molto grandi o che si chiudano ad anello, in quanto potrebbe essere difficoltoso procedere al una successiva suddivisione;
- si provvederà a tagliare i poligoni laddove intersecati, nella cartografia di piano, dai perimetri di centri storici o di modalità attuative;
- per l'inserimento dei perimetri di vincolo, quali fasce di rispetto stradale, cimiteriale di pozzi o impianti tecnologici, si utilizzerà un tema dedicato, da unire al tema della geometria di piano solo a fine digitalizzazione.

#### **4.4.1. Impostazione tema - Editing**

ArcView permette di editare un tema basato sul formato shapefile.

Per editare un tema si procede come descritto nel seguito:

- **rendere il tema attivo:** dal menu *Theme*, scegliere *Start editing*; una linea tratteggiata appare intorno al check box nella TOC indicando che il tema è in stato di editing. Se la voce di menù *Start editing* non risulta abilitata, il tema non è editabile, il che accade quando non si possiedono i diritti di scrittura sul file ovvero quando il tema non è basato su uno shapefile; in quest'ultimo caso si dovrà preventivamente provvedere alla conversione in formato Shape (*Theme Properties* - *Convert to Shapefile*);
- **salvataggio delle modifiche:** in fase di editing, dal menù *Theme* scegliere *Save Edits*. E' bene procedere regolarmente al salvataggio delle modifiche via via apportate, per evitare inopportune perdite di dati;
- **interruzione dell'editing e salvataggio delle modifiche:** dal menù *Theme* scegliere *Stop Editing* e confermare la scelta nella maschera di conferma; in tale modo si terminerà la fase di editing, disattivando gli strumenti di disegno, che consentono di aggiungere/modificare le feature, e confermando il salvataggio di tutte le modifiche apportate.

Nell'eventualità si disponga di una cartografia del piano già digitalizzata e georeferenziata, si potrà utilizzare la geometria; in tal caso si dovrà caricare l'estensione di ArcView *Cad Reader* che permette di impostare come temi anche file di tipo DWF, DGN e cover di PC Arc/Info.

Per la realizzazione del Mosaico possono inoltre essere caricate alcune utili estensioni, appositamente predisposte, la cui descrizione è esposta più in dettaglio nei relativi manuali **(volume 8)**.

#### **4.4.2. Tolleranze**

Prima di creare nuove feature e procedere nella fase di editing, è necessario settare le tolleranze di ricerca snap, ciò consente di limitare l'inserimento di buchi o sovrapposizioni tra poligoni.

Il settaggio del fattore di snap può avvenire:

- tramite menù *Theme-Properties-Editing*
- tramite mouse *menù pop up e relativo tools*

ArcView fornisce due tipi di snap:

- *General snappin*: tutti i poligoni creati vengono automaticamente *"snappati"* con i poligoni già esistenti con riferimento alla tolleranza specificata. Lo snap viene applicato feature-to-feature nel momento dell'inserimento della nuova feature;
- *Interactive snapping*: può essere utilizzato per controllare meglio lo snapping e applicare differenti regole di snapping, mentre si sta inserendo un poligono. Se l'interactive snapping risulta abilitato, durante l'inserimento del poligono, tenendo premuto il tasto destro del mouse sarà possibile selezionare del menù pop-up una delle modalità di snapping proposte per il successivo vertice: Snap to Vertex, Snap to Boundary o Snap to Intersection.

#### **4.4.3. Raster**

La cartografia di riferimento in formato raster dovrà essere aggiunta ai temi del progetto e servirà come sfondo nella fase di digitalizzazione.

I singoli fogli verranno aggiunti uno ad uno senza catalog permettendo così una semplice gestione della directory di lavoro.

Per quanto riguarda l'impostazione dei colori di visualizzazione, si dovranno attuare scelte che mettano in risalto i perimetri dei poligoni digitalizzati.

## **4.4.4. Poligoni adiacenti**

Una comoda modalità per l'aggiunta di poligoni consiste nell'appoggiarsi ai lati di poligoni già digitalizzati. Questo procedimento, associato alla definizione di un opportuno fattore di snap, evita o limita notevolmente il rischio di generare micropoligoni, buchi e sovrapposizioni.

Nel caso di poligoni tralasciati da inserire in aree già disegnate, si dovrà procedere con sole operazioni di taglio e/o merge di poligoni già digitalizzati, evitando di modificare vertici di poligoni già inseriti.

#### **4.4.5. Modalità avanzamento lavoro**

Per ridurre il rischio di tralasciare zone di Piano si consiglia di procedere dai centri urbanizzati, dove peraltro è più agevole individuare riferimenti sulla CTR raster di sfondo, verso l'esterno e le aree non urbanizzate aggiungendo i poligoni in modalità autocomplete uno all'altro, come indicato più sopra.

A questa regola si potranno sottrarre i vincoli per i quali può essere più conveniente realizzare un tema separato da unire solo alla fine mediante union.

#### **4.4.6. Union**

L'operazione di Union è particolarmente importante per fondere l'eventuale tema dei vincoli (pozzi, cimiteri, aree a servitù speciale, etc.) al tema contenente la geometria delle destinazioni funzionali. Questa operazione si realizza a conclusione della fase di digitalizzazione.

La sequenza operativa per ArcView 3.1 o superiore è:

- dal menù **File** si carica l'Extension di Geoprocessing;
- si salvano eventuali temi in editazione con "Stop editing";
- dal menù **View** si seleziona la voce "GeoProcessing Wizard";
- dal menù delle operazioni di Geoprocessing si seleziona l'**Union**;
- si indicano quindi i nomi dei due temi da unire;
- disabilitare la check-box sottostante il nome del tema che serve per operare solo con oggetti selezionati;
- indicare il nome del tema da creare e procedere;
- terminata l'elaborazione eliminare i due temi iniziali;
- rinominare il tema ottenuto con il codice del Comune.

La sequenza operativa per ArcView 3.0 è:

- dal menù **File** si carica l'Extension "Xtools";
- si salvano eventuali temi in editazione con "Stop editing" e ennullano eventuali selezioni;
- dal menù **xtools** si seleziona la voce **Union Polygon Themes**;
- si indicano quindi i nome del tema di PRG;
- aggiungere tramite SHIFT + OK il nome del tema da unire alla lista e procedi con OK
- indicare il nome del tema da creare e procedere;
- terminata l'elaborazione eliminare i due temi iniziali;
- rinominare il tema ottenuto con il codice del Comune.

## **4.4.7. Qualità**

I controlli qualitativi sulla digitalizzazione in ArcView sono in parte garantiti del formato Shape che prevede poligoni chiusi. Sono invece da verificare casi di sovrapposizioni e multipart. Questi controlli possono essere effettuati con Promos.

#### **4.4.8. Confini**

In fase di digitalizzazione si avrà l'accortezza di tracciare i poligoni lungo i confini, in modo tale che "fuoriescano" leggermente dagli stessi, evitando di creare buchi sulle zone di confine.

Al termine della digitalizzazione, si dovrà quindi procedere al "ritaglio" dei confini secondo quanto previsto dalle procedure del Mosaico, cioè facendo riferimento ai confini contenuti nel Librarian.

La sequenza operativa per ArcView 3.1 o superiore è:

- dal menù **File** si carica l'Extension di Geoprocessing;
- si salvano eventuali temi in editazione con "Stop editing";
- dal menù **View** si seleziona la voce "GeoProcessing Wizard";
- dal menù delle operazioni di Geoprocessing selezionare **Clip**;
- indicare il nome del tema del P.R.G.;
- indicare il nome del tema del Confine
- disabilitare la check-box sottostante il nome del tema che serve per operare solo con oggetti selezionati;
- inserire il nome del tema risultato e procedere;
- terminata l'elaborazione eliminare i due temi iniziali;
- rinominare il tema ottenuto con il codice del Comune.

La sequenza operativa per ArcView 3.0 è:

- dal menù **File** si carica l'Extension "Xtools"
- si salvano eventuali temi in editazione con "Stop editing" e si annullano eventuali selezioni;
- dal menù **Xtools** si seleziona la voce "Clip";
- indicare il nome del tema del P.R.G.;
- indicare il nome del tema del Confine
- inserire il nome del tema risultato e procedere;
- terminata l'elaborazione eliminare i due temi iniziali;
- rinominare il tema ottenuto con il codice del Comune.

Al termine dell'operazione di ritaglio devono essere riaggiunte le aree di P.R.G. che risultano chiaramente esterne al confine.

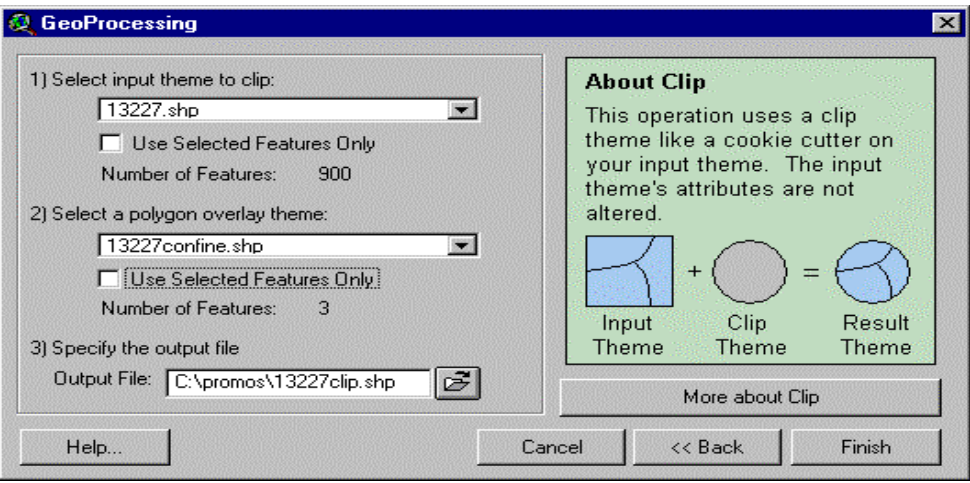

## **4.5. ALTRI SOFTWARE**

Per la digitalizzazione possono essere utilizzati altri programmi CAD o GIS, oltre a quelli precedentemente descritti.

La digitalizzazione potrà essere svolta o in modalità "a spaghetti" procedendo al successivo inserimento della topologia oppure direttamente "a poligoni.

Le principali caratteristiche che software "alternativi" dovranno possedere sono necessariamente:

- possibilità di esportare/importare da formato SHAPE o COVER
- possibilità di utilizzare come sfondo i raster georiferiti della C.T.R.

Es:

#### **5. ATTRIBUZIONE**

La tabella per l'attribuzione, associata agli elementi poligonali che costituiscono la geometria di piano, è costituita da cinque "campi P.R.G." in cui inserire le sigle contenute nella scheda di lettura e interpretazione; questo significa che per ogni poligono è possibile inserire fino a cinque informazioni diverse.

• Esempio: un poligono con destinazione residenziale "B1" (attribuiremo il PRG\_ 1) può ricadere anche all'interno di un vincolo di Nucleo od area di interesse storico o ambientale non zona "A" (attribuiremo il PRG\_2), può anche rientrare in un perimetro di "vincolo pozzi" (attribuiremo il PRG\_3), può essere compreso in una modalità attuativa (attribuiremo il PRG\_4) e può fare parte di un'area vincolata a zona di servitù militare (attribuiremo il PRG\_5).

Si suggerisce pertanto di mantenere la seguente impostazione:

- $PRG_1$  = zona territoriale omogenea
- PRG  $2 =$  vincolo (cimiteriale, oppure stradale, oppure pozzi, oppure vincolo di zona "A")
- $PRG_3$  = eventuale altro vincolo (uno dei precedenti)
- PRG  $4 =$  modalità attuative
- PRG\_5 = eventuale altro vincolo (generalmente Parchi, o vaste aree vincolate)

Nel rarissimo caso un poligono avesse più di cinque attribuzioni, verrà ignorata la meno significativa, aggiungendo una nota nella scheda 2.2 di classificazione.

Una corretta lettura e interpretazione delle N.T.A. con legenda relativa allo Strumento Urbanistico preso in esame è sicuramente un buon punto di partenza, anche se talvolta non sufficienti per assegnare le attribuzioni ai poligoni senza trovare ostacoli.

In fase di attribuzione potrà essere necessario introdurre nuove sigle rispetto alla scheda di interpretazione, che identifichino azzonamenti non individuati nella fase di lettura. I casi più comuni si riscontrano per le zone omogenee a standard; ovvero può capitare che rispetto alla legenda e alle N.T.A. del piano, nella cartografia compaiano aree con più simboli identificativi di diversi tipi di servizi (questo può verificarsi soprattutto per aree di espansione dove non è individuata l'esatta pertinenza di ogni singolo servizio).

• Esempio: un'area contiene la simbologia che contraddistingue parcheggi, verde, attrezzature; in questo caso è molto probabile che nella scheda non vi sia una sigla che descriva unitamente tutti questi contenuti, quindi sarà necessario introdurla ex novo, attribuirla al relativo poligono e aggiungerla sia nella scheda riassuntiva cartacea sia nella scheda .CLA.

Prima di iniziare la fase di attribuzione si consiglia di:

- munirsi della copia della legenda originaria di piano, con indicate le eventuali codifiche utilizzate nella compilazione della CLA;
- munirsi delle schede in formato cartaceo per verificare la necessità di indicare lo stato\_fo;
- raccogliere gli elaborati necessari per l'attribuzione.

## **5.1. ATTRIBUZIONE CON ARC/INFO**

Gli item per la compilazione della tabella .CLA si ottengono con la procedura "A" realizzata per il Mosaico (**volume 8**).

Lo stesso operatore indica, per ciascuna area, le diverse prescrizioni di piano. Come già illustrato, ogni area può presentare più di una prescrizione di piano; tali prescrizioni sono attribuite al/ai poligono/i costituente/i l'area mediante cinque diversi gruppi di quattro item.

Ciascuno di questi item una funzione specifica:

- COD\_ISTATx indica il codice ISTAT del Comune al quale appartiene l'area<sup>1</sup>;
- PRG\_x indica la prescrizione di piano cui è soggetta l'area 2 di cui si è appena indicato COD\_ISTATx (dove "x" ha lo stesso valore).
- STATO\_FO\_x indica la lettura dello stato di attuazione di PRG\_x (dove "x" ha lo stesso valore) e dove il medesimo sia una destinazione funzionale che la normativa di piano non indica come satura o realizzata.
- NUM\_MA\_x è un numero progressivo comune a tutte le aree appartenenti ad un determinato Piano Attuativo e la cui normativa di riferimento è indicata da PRG\_x.

#### **5.1.1. Come procedere**

 $\overline{a}$ 

Si suggerisce di trascrivere a fianco delle singole voci della legenda cartacea dell'azzonamento di Piano le sigle riportate nella prima colonna della "Scheda 2.1 – Elenco zone P.R.G./Modalità attuative", qualora non coincidenti a quelle di Piano, allo scopo di visualizzare il legame fra la legenda di P.R.G., le Schede riassuntive e la cartografia e per rendere più agevoli le operazioni di attribuzione.

Qualora in cartografia vi siano perimetri di una certa vastità (parchi, vincoli aeroportuali e/o militari, etc.), sarà conveniente selezionare tutti i poligoni compresi in un medesimo tipo di vincolo e attribuirli congiuntamente compilando un PRG diverso dal PRG\_1.

Una volta realizzato questo passaggio, comunque si presenti il supporto cartaceo del P.R.G., si suggerisce di proseguire nell'attribuzione a "comparti". Si eviterà così di dimenticare di attribuire dei poligoni e di dover tornare su di una stessa porzione di cartografia più volte.

Si possono attribuire più poligoni insieme, nel caso possiedano i medesimi attributi.

• Esempio: tutte le zone omogenee "B" comprese in un certa porzione di territorio possono essere attribuite insieme; se la zona "B" ha come stato\_df "espansione" o "non specificato" si possono selezionare i poligoni

<sup>1</sup> Dovendo immettere il codice ISTAT per ogni area (1-5) è possibile gestire il caso in cui un singolo poligono appartenga contemporaneamente a più di un Comune.

<sup>2</sup> Per prescrizione di piano si intende una destinazione funzionale e/o un vincolo e/o una modalità attuativa.

a gruppi, ovvero in base allo stato fo da attribuire; oppure si selezionano tutti i poligoni ai quali va attribuita la "B", si attribuisce lo stato\_fo meno ricorrente (in genere "libero"), si deselezionano quelle effettivamente libere e alle rimanenti si sovrascrive lo stato\_fo "realizzato".

Si suggerisce di scegliere un criterio da utilizzare per l'intera fase di attribuzione, ovvero decidere in quale item di PRG inserire le zone omogenee, in quale i vincoli e così dicendo; in questo modo si velocizza il lavoro e facilita successivamente, la correzione degli errori formali che potrebbero verificarsi.

L'assegnazione delle modalità attuative può presentare talvolta alcune difficoltà. Si potrà decidere di procedere attribuendole ogni qualvolta vengono individuate, oppure tutte in sequenza. Nell'attribuirle oltre ad inserire la sigla di modalità attuativa fatta precedere dal simbolo "#", si dovrà compilare l'item NUM\_MA relativo (se si segue il criterio suggerito, si utilizzerà PRG\_4 per le modalità attuative e quindi si compilerà il NUM\_MA\_4).

Il NUM\_MA è un numero (compreso tra 1 a 100 per ogni Strumento Urbanistico) che deve essere uguale per tutte le aree racchiuse all'interno di uno stesso perimetro di una modalità attuativa e in sequenza per tutti i perimetri all'interno di uno stesso Comune.

Si ricordi inoltre che è indispensabile compilare il COD\_ISTAT relativo ad ogni PRG\_x che si attribuisce.

## **5.1.2. Controllo avanzamento lavoro**

Per non rendere troppo "lento" il lavoro sarà utile non procedere al riempimento dei poligoni già attribuiti; si potrà, di tanto in tanto, selezionare un gruppo di poligoni che si suppone di aver attribuito è fare una *query*: *subset* PRG = " ". Questo è un ulteriore motivo per il quale si suggerisce di compilare sempre lo stesso item PRG per ogni "tipo" di attribuzione.

#### **5.1.3. Controllo qualitativo**

Prima di passare al controllo degli errori formali, sarà utile effettuare una serie d'interrogazioni di verifica con *"l'attribute selection"*:

• per verificare se sono stati compilati tutti i COD\_ISTAT degli item PRG attribuiti s'imposti:

 $PRG_x \leq "$  " and COD\_ISTAT\_x = 0;

• per verificare se sono stati attribuiti gli STATO\_FO richiesti, in base alla scheda d'interpretazione, individuare a campione, alcuni degli azzonamenti che hanno lo stato\_df "espansione" o "non specificato"; con al seguente *query*:

PRG  $1 = C$  and STATO FO = 0 (generalmente le zone omogenee "C" hanno stato df "espansione" o "non specificato");

• per verificare la continuità dei poligoni di modalità attuative sarà possibile fare un controllo a campione impostando:

NUM MA $4 = x$ . Si selezioneranno automaticamente tutti i poligoni che possiedono quel determinato NUM\_MA e sarà possibile verificare a video se sono contigui.

Al termine della fase d'attribuzione si procederà alla creazione della tabella .CLA (procedura "B" **volume 8**).

Nella tabella .CLA, vi saranno tutte le sigle utilizzate per l'attribuzione dei poligoni; corrisponderanno alle sigle utilizzate per l'attribuzione e a quelle inserite nella scheda 2.1.

Verrà compilato il COD\_ISTAT a tutti i records insieme e, se tutte le sigle derivano dalla lettura di un medesimo Strumento Urbanistico, si assegnerà anche il COD\_PIA. Per questa operazione si potrà usare la funzione *"calc".* Successivamente si passerà alla compilazione dei restanti items di ciascun record. Per quest'operazione, di notevole utilità, risulta l'utilizzo della tabella **A.2.1** COD\_DEST presente nel **manuale 7** " Struttura fisica " da cui si desumono i codici da utilizzare e le classi di valori da compilare per ogni tipo di destinazione.

#### **5.2. ATTRIBUZIONE CON ARCVIEW**

Per affrontare la fase di attribuzione si consiglia di utilizzare file in formato Shape corretti in forma, contenuti e compatibili con la versione di ArcView utilizzata.

Disponendo del materiale necessario, si potrà procedere alla fase di attribuzione, per la quale si suggerisce di seguire le indicazioni generali già precedentemente riportare.

Si ricorda inoltre:

- attribuire lo stato\_fo per quegli ambiti ove la classificazione ha individuato uno stato\_df "espansione" o "non specificato" ed è pertanto richiesto un aggiornamento in fase di attribuzione;
- nell'attribuzione delle modalità attuative è importante selezionare contemporaneamente tutti i poligoni inseriti nel perimetro, compresi quelli relativi alla viabilità; in tale modo verrà associato automaticamente lo stesso NUM\_MA;
- analogamente sarà consigliabile selezionare e attribuire contemporaneamente tutte le aree che ricadono in un medesimo tipo di vincolo.

## **5.2.1. Menù specifico per l'attribuzione**

Per questa attività è stata realizzata un estensione ArcView, "Zone P.R.G.", per la spiegazione della quale si rimanda al relativo **manuale 8**.

## **5.2.2. Controllo stato avanzamento**

In fase di attribuzione è utile procedere a periodiche verifiche per controllare lo stato avanzamento.

La verifica può essere condotta definendo, di volta in volta, opportune query o tematizzando le aree già attribuite; a tale fine sarà tuttavia indispensabile aver seguito un criterio logico nell'attribuzione, quale ad esempio, suggerito nel paragrafo 5.

#### **5.2.2. Controllo qualitativo**

Di particolare importanza è la verifica dell'attribuzione delle modalità attuative, ove sovente si riscontrano difficoltà. Una serie di query incrociate permettono di individuare aree con assegnazioni errate (ad esempio aree con stesso NUM\_MA ma non contigue).

Un altro controllo che è bene eseguire è la continuità dei poligoni di viabilità esistente e/o prevista, di elementi idrografici, dei vincoli o di estese aree a parco; anche in tali casi opportune query consentiranno di evidenziare eventuali difformità di attribuzione.

## **5.3. ATTRIBUZIONE CON ALTRI SOFTWARE**

La fase di attribuzione può essere svolta con altri software.

Si consiglia in ogni caso l'utilizzo di prodotti in grado di mantenere il collegamento diretto tra i record delle tabelle di classificazione, le tabelle delle primitive e le primitive stesse in quanto la correzione di eventuali disallineamenti risulta molto onerosa.

#### **6. VERIFICHE**

La verifica del lavoro si articola in due fasi, indipendentemente dal software utilizzato.

La prima consiste nella verifica degli errori formali, ovvero eventuali errori di geometria o di attribuzione; la seconda comporta un controllo attento tra la stampa del lavoro realizzato (ovvero lo Strumento Urbanistico "tradotto" in Mosaico) e la cartografia del piano.

#### **6.1. VERIFICA CON ARC/INFO (ERRORI FORMALI)**

La procedura "C" del Mosaico per la verifica degli errori formali fornisce un report che segnala gli eventuali errori commessi.

Gli errori che più comunemente si verificano sono i seguenti:

- **Errore nella tabella .INF**: si tratta generalmente di omissione di dati; l'unico item della tabella .INF che può essere omesso è il dato relativo al Progettista.
- **Errore nelle Modalità Attuative**: oltre ad essere il più ricorrente e anche il più difficile da individuare; il report segnala quali e quanti numeri NUM\_MA sono errati e si ripetono; si può trattare di uno stesso NUM\_MA assegnato per gruppi di Modalità Attuative non contigue; oppure all'interno di un medesimo perimetro i poligoni non sono continui.
- **Errore di stato\_fo**: non sono stati assegnati, per azzonamenti che avevano stato\_df "di espansione" o "non specificato", i relativi stati finali rilevabili dalla cartografia più aggiornata; il report segnala questo tipo di errore indicando i record (corrispondenti ai poligoni) ai quali manca l'informazione.
- **Errore di attribuzione**: questo errore si può verificare nel caso in cui siano state aggiunte una o più sigle di attribuzione dopo aver creato, con la procedura "B" del Mosaico, la tabella .CLA. La correzione di questo tipo di errore consiste nell'aggiungere dei record nella tabella .CLA corrispondenti alle nuove sigle inserite e successivamente compilarli. Non si deve assolutamente riutilizzare la procedura "B" perché si cancellerebbero tutti i dati inseriti nei record precedentemente compilati.
- **Errore di COD\_ISTAT**: il report segnala i record ai quali è stato compilato il PRG e non il relativo COD\_ISTAT. Questo tipo di errore si potrà facilmente correggere richiamando il numero del record segnalato sul report.
- **Errore di compilazione della .CLA**: non sono stati compilati correttamente tutti gli item della tabella, ovvero non sono stati inseriti tutti i dati richiesti per un determinato codice; es.: per gli azzonamenti "polifunzionale" (COD\_DEST 250) occorre inserire il TIPO\_DIR1 e almeno anche il TIPO\_DIR2; oppure per gli "insediamenti agricoli" (COD\_DEST 552) occorre compilare almeno un item di TIPO\_AGR.

Dopo aver effettuato le correzioni, occorre far ripartire la procedura "C" del Mosaico; prima di procedere nelle successive fasi è indispensabile che non vi siano errori formali

#### **6.2. VERIFICA CON PROMOS**

Gli errori formali sono individuabili con il programma PROMOS **(volume 8)**.

Il programma creerà un report degli eventuali errori riscontrati. Si possono rilevare gli stessi errori descritti nel paragrafo precedente, con la differenza che, utilizzando PROMOS per la compilazione delle tabelle e per l'attribuzione, è più difficile incorrere in errori.

## **6.3. CARICAMENTO STRUTTURA INTERMEDIA**

Per ottenere la struttura intermedia si utilizza la procedura "D" del Mosaico **(volume 8)**.

## **6.4. STAMPE E VERIFICA URBANISTICA**

Per ottenere la stampa si utilizza la procedura "E" del Mosaico, la quale genera i file di stampa delle tavole A (Azzonamenti di Piano) e B (Vincoli di Piano).

Sulla cartografia prodotta è buona norma riportare la data in cui è stata realizzata la stampa.

Si procede al controllo su carta del lavoro svolto, confrontando la cartografia e le legende dello Strumento Urbanistico con la legenda del Mosaico.

Controlli sulla Tavola A:

- azzonamenti di Piano: si verifica l'intero Strumento Urbanistico;
- stato di fatto: si verifica che siano state suddivise le aree già realizzate da quelle ancora libere;
- continuità dei perimetri di modalità attuative;
- controllo delle sigle presenti nelle aree a standard;
- continuità del reticolo strada, suddivisione tra le strade esistenti e quelle previste;
- continuità dei corsi d'acqua;

Controlli sulla Tavola B:

- verifica dei perimetri dei Parchi;
- controllo della corretta attribuzione dei vincoli;
- continuità dei vincoli (per le fasce di rispetto stradali si possono trovare facilmente errori di continuità).

#### **6.5. SEGNALAZIONE CORREZIONI**

Gli errori dovranno essere segnalati in modo comprensibile per chi eseguirà le correzioni e potrà quindi apportarle autonomamente. Pertanto si suggerisce di segnalarli con un colore evidente scrivendo l'esatta modifica da apportare.

Si potranno riscontrare diversi tipi di errori:

- di geometria;
- di attribuzione;
- di classificazione e/o interpretazione;

Nel caso in cui gli errori di geometria siano considerevoli (mancanza di più azzonamenti/isolati, dimenticanza perimetri di una certa vastità, etc.) si suggerisce di ritoccare la geometria con gli *"strumenti di digitalizzazione"*; si fa presente che in questo caso gli attributi assegnati alla zona che viene corretta, potrebbero andare persi.

Gli errori di attribuzione sono facilmente modificabili sugli attributi dei poligoni (COVER.PAT, per Arc/Info e SHAPE.DBF, per ArcView).

Se gli errori riscontrati riguardano la classificazione e/o interpretazione, occorrerà apportare le opportune modifiche sulla tabella .CLA; se tali modifiche andranno a variare l'attribuzione dello STATO\_DF della tabella .CLA (per esempio da "consolidato" a "non specificato"), si dovrà successivamente attribuire lo STATO\_FO ai poligoni interessati.

Una volta terminate le correzioni si dovrà nuovamente eseguire la procedura "C" del Mosaico per la verifica degli errori formali.

## **6.6. CICLO DI LAVORO CON ARC/INFO**

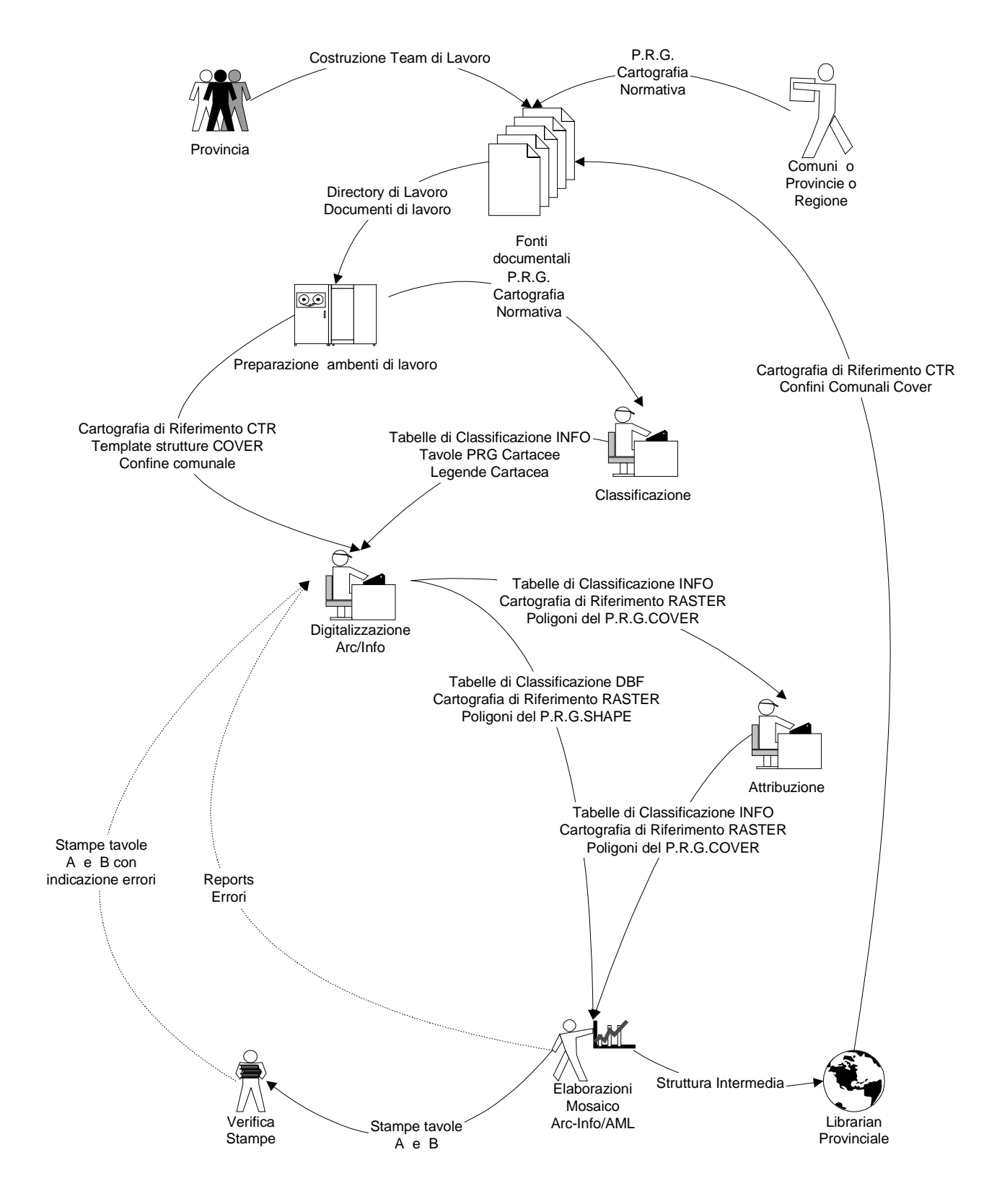

## **6.7. CICLO DI LAVORO CON ARCVIEW**

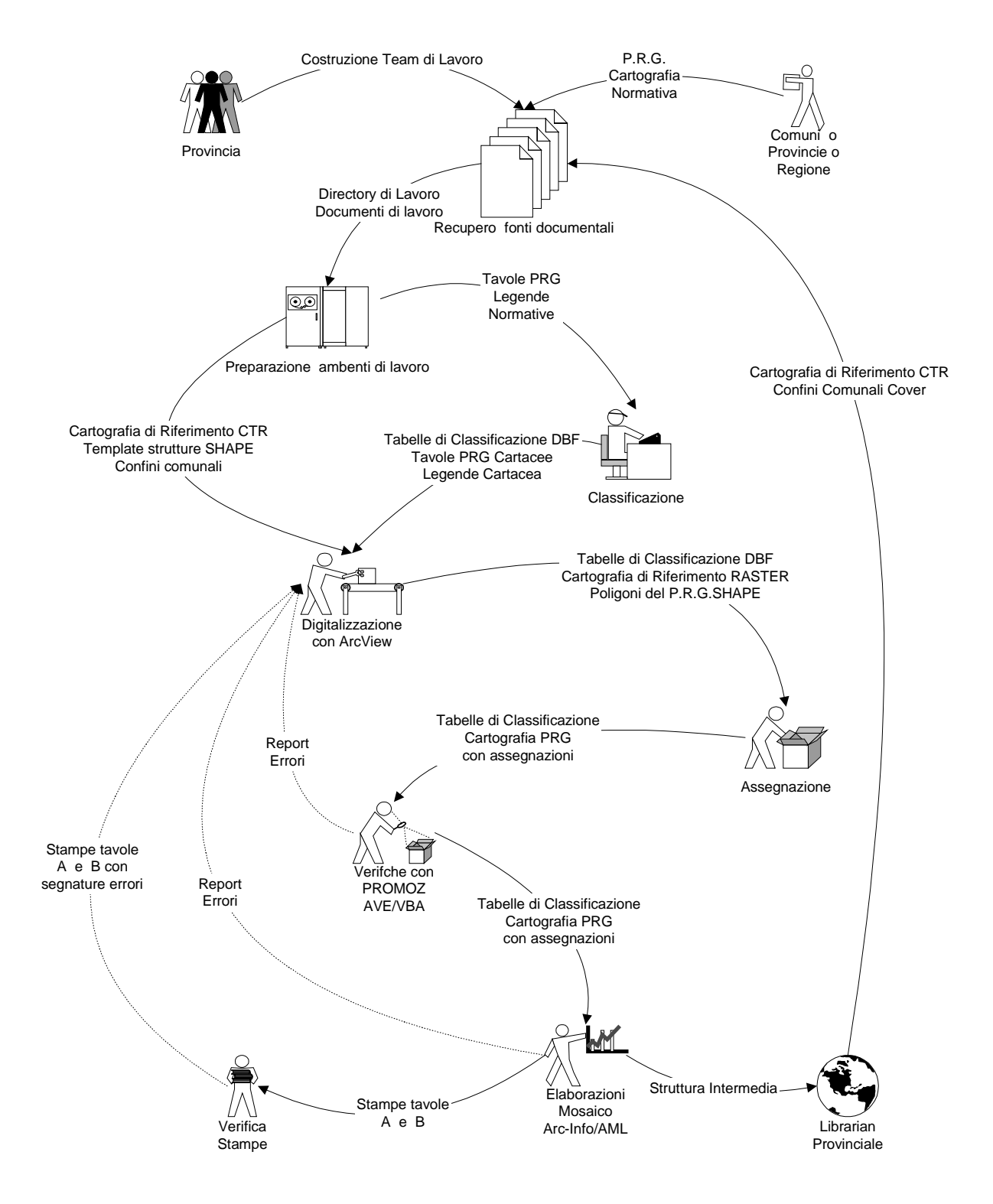

## **6.8. CICLO DI LAVORO CON ALTRI PROGRAMMI**

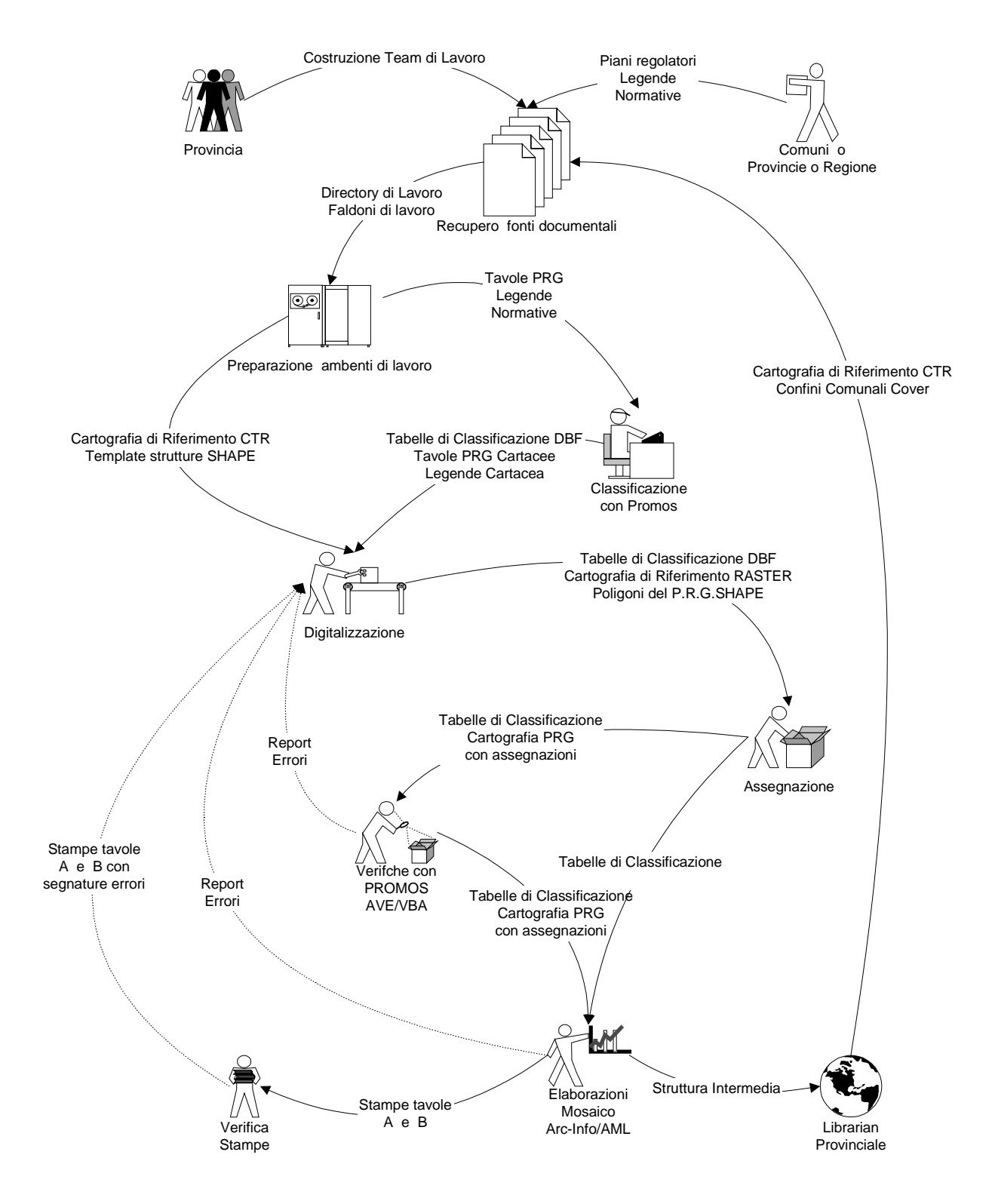

## **6.9. VALIDAZIONE E CARICAMENTO NEL MOSAICO**

Il processo di controllo e verifica della correttezza, formale e sostanziale, di uno strumento urbanistico acquisito si conclude con la validazione e il caricamento all'interno del Mosaico dello stesso, cioè quando si riscontra la rispondenza alle specifiche del Mosaico del prodotto realizzato e la completezza e qualità complessiva dei contenuti informativi dello strumento urbanistico acquisito.

La procedura per il caricamento dello strumento urbanistico nel Mosaico è assistita dal programma, MOSAICO, la cui descrizione è nel **volume 8**.

#### **6.10. STAMPE FINALI**

Il percorso di caricamento di uno Strumento Urbanistico nella struttura del Mosaico termina con la produzione delle stampe definitive; tali stampe possono essere realizzate sia con Arc/Info, sia con ArcView.

Per le stampe con Arc/Info fare riferimento alle procedure descritte nel **volume 8**

Per realizzare le stampe con ArcView di un Comune presente nel Librarian del Mosaico occorre procedere con le seguenti operazioni:

- aprire con ArcView il progetto \$MOSAICOHOME/gen\_data/avproc/MOS\_"codice provincia".apr , progetto predisposto con le macro per la realizzazione delle stampe.;
- caricare dal menù delle estensioni le seguenti LI.CART\_SPED e LI.View.Crea;
- dal menù Script selezionare la voce MOS\_PRG.AddTable ed eseguirlo tramite il pulsante RUN;
- dal menù Script selezione la voce MOS\_PRG.CreaABC , questa procedura richiede la tavola (A, B o C) che si vuole stampare proponendola in una lista a video;
- dal menu Script selezionare la voce MOS\_PRG.Stampa.StampaSezioniDriver , la procedura propone l'elenco delle tipologie di stampe ( A, B e C ) da cui selezionare quella d'interesse. Si rammenta che la per procedere alla stampa deve essere stata costruita (tramite il precedente puto) la vista corrispondente..

È, in ogni caso, buona norma non sovrascrivere il progetto ArcView originale, avendo cura, se necessario, di salvare le modifiche apportate su un nuovo progetto ArcView.